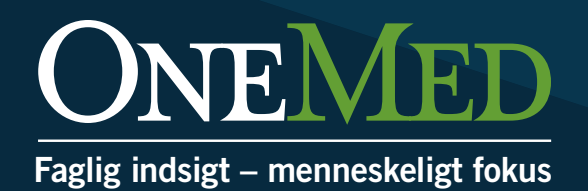

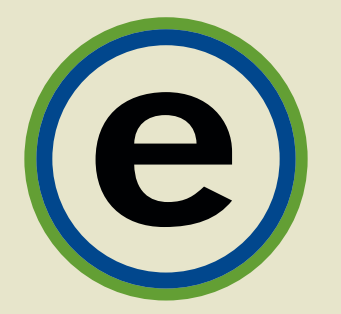

# **Guide til e-bevillingssystemet**

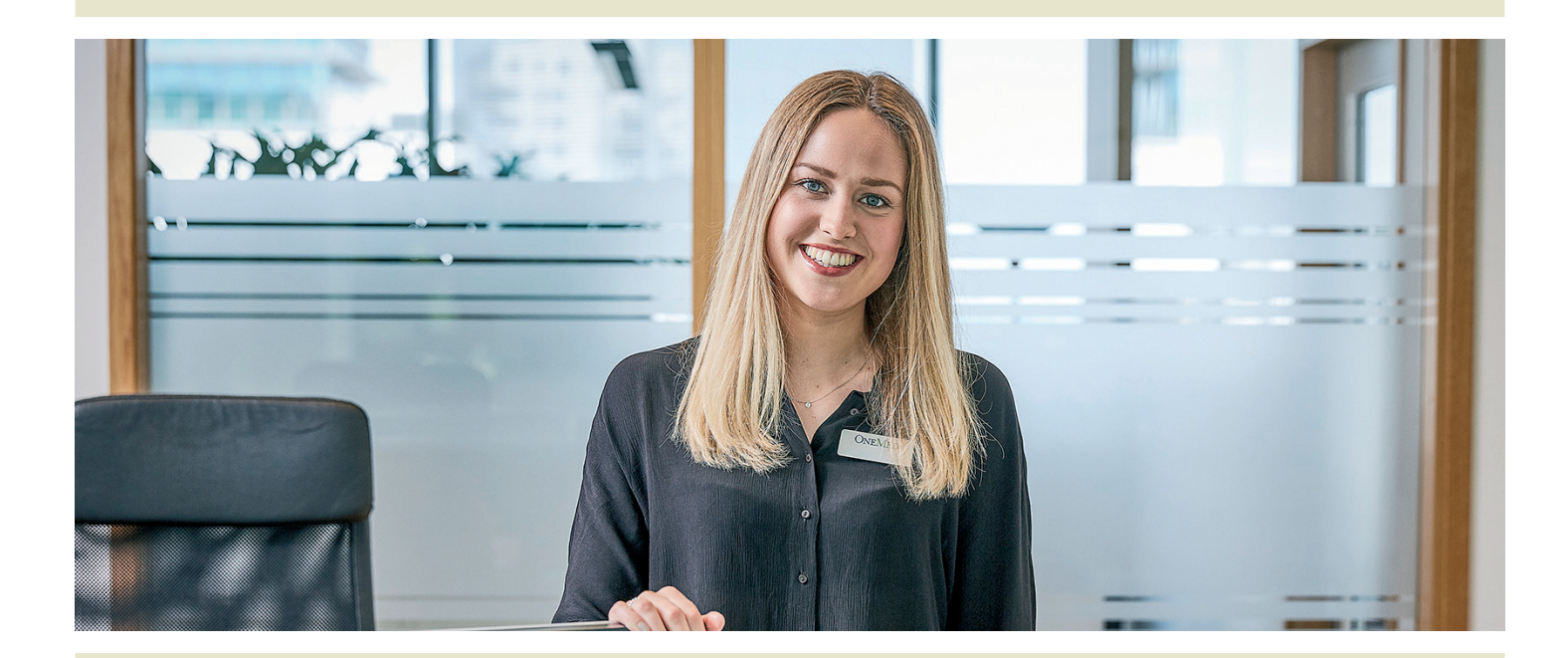

**www.onemed.dk**

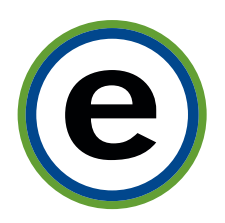

### Brugerstyret login giver direkte adgang til oversigt over borgere og bevillinger

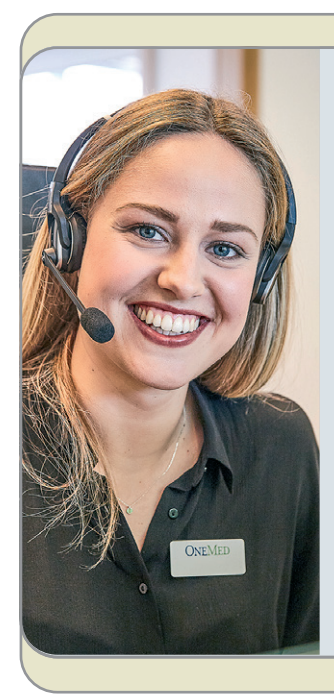

Når du er oprettet som bruger af OneMeds e-bevillingssystem, kan du logge ind på www.onemed.dk. Dine login-informationer får du, når du oprettes som bruger i systemet. Vær opmærksom på, at du jævnligt skal skifte din adgangskode. Det er en sikkerhedsforanstaltning, som gør, at de personfølsomme data er bedst muligt beskyttet.

Bevillingsborgere, som ønsker at bestille varer online, anvender ligeledes www.onemed.dk. Du kan altså hjælpe og rådgive borgeren, fordi I benytter samme system.

#### **Log ind**

- 1. Klik på "Log ind" knappen findes øverst på skærmen.
- 2. Udfyld "Brugernavn" og "Adgangskode".
- 3. Klik på den grønne knap "Acceptér brugervilkår & privatlivspolitik og log ind" – du kommer nu til siden "Brugere".

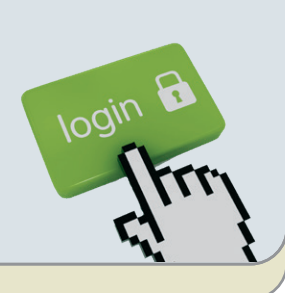

**Tip: find videoguides under "Kundeservice" og "Brug af webshoppen"!**

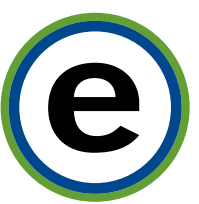

# Tildeling af bevilling – opret ny borger

#### **Opret ny borger og tilføj produkter i samme arbejdsgang**

Du kan enten oprette en borger og tilføje produkter i én og samme arbejdsgang, eller du kan vende tilbage senere og tilføje produkter.

Det er enkelt at oprette en ny borger, og vi holder styr på, at du får alle relevante informationer med. OneMeds system sikrer, at du anvender korrekte CPR-numre. Laver du en tastefejl, informerer systemet dig, ligesom det samme CPR-nummer ikke kan oprettes flere gange.

#### **Sådan gør du, når du vil oprette en ny borger**

- 1. Stå på siden "Brugere" under "Mine sider". Klik på den grønne knap markeret "Opret ny borger ..." - et pop-up vindue kommer frem.
- 2. Udfyld borgerens data, men start med CPRnummer. CPR-nummeret kopieres automatisk til "Brugernavn til webshop". Alle felter markeret med en rød stjerne er obligatoriske.
- 3. Klik på "Gem data".
- Du kan nu tilføje produkter på bevillingen.

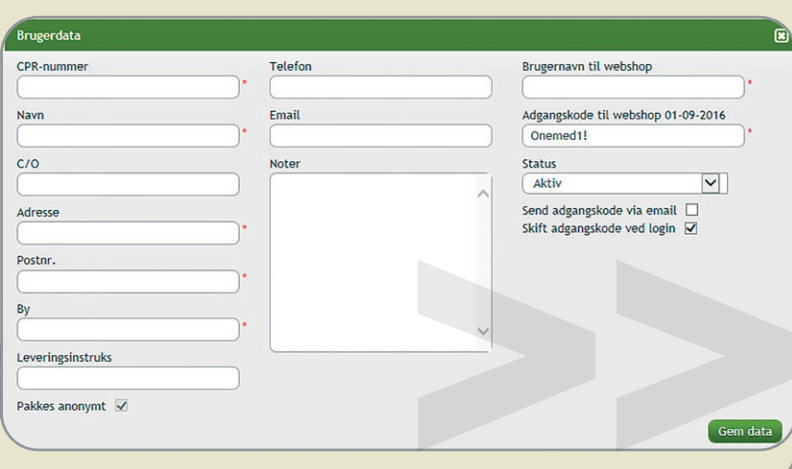

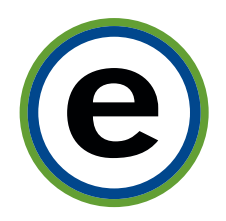

### Find en eksisterende borgers bevilling

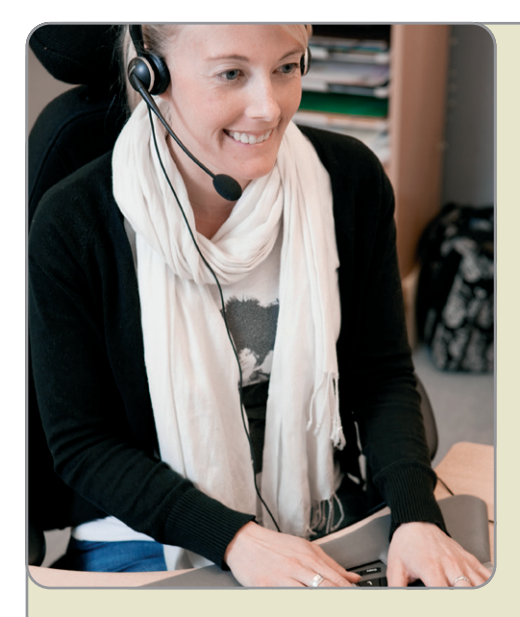

**Du kan nemt kombinere flere** 

#### **Find en eksisterende bevilling**

Du finder nemt borgeren og dermed bevillingen, når du vil arbejde med en allerede eksisterende bevilling.

Du kan kombinere flere søgekriterier, når du søger. Du kan søge på CPR-nummer, navn, adresse, by, aktivt bevillingsområde samt borger status. Du kan også fremsøge borgere, som anvender et specifikt varenummer.

#### **Sådan gør du, når du vil arbejde med en eksisterende bevilling**

- 1. Stå på siden "Brugere" under "Mine sider" og anvend de ønskede søgekriterier – systemet viser alle aktive borgere i listevisningen.
- 2. Klik på knappen "Se bevilling" du kommer nu til siden "Borgers bevilling".

På bevillingen ses alle aktive produkter tilknyttet bevillingen. Markér "Vis alle varer", hvis du også vil se produkter, der tidligere har været aktive.

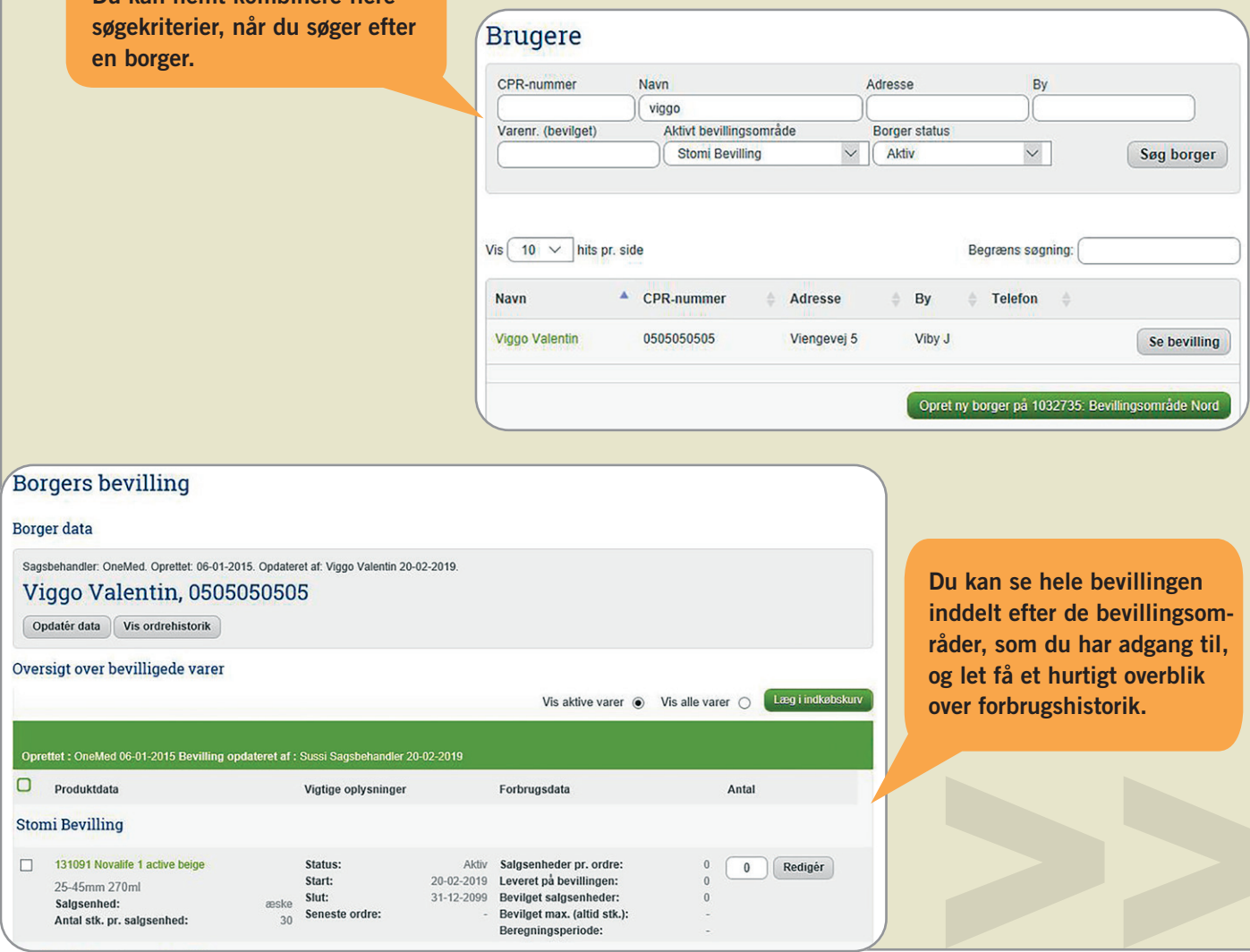

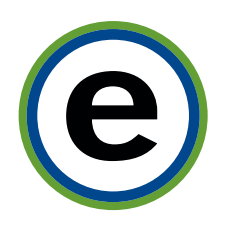

Produktsøgning og produktinformationer

#### **Find det ønskede produkt og se alle informationer om produktet**

Du kan søge blandt alle produkter på hjemmesiden og finde relevante informationer om produkterne.

Benyt de grønne klikbare links øverst på siden, hvis du har brug for et overblik over lignende produkter eller andre varianter i serien.

Er produktet markeret med en stjerne, viser det, at produktet er på kommunens aftale. Pris vises som aftalepris på produkter angivet med en stjerne og som listepris på produkter uden stjerne. Du kan vælge at afgrænse til aftalesortiment, så du kun får vist produkter inden for aftalen.

#### **Sådan gør du, når du vil søge information om et produkt**

- 1. Øverst til venstre kan du vælge, om du vil søge blandt alle produkter eller afgrænse søgningen til aftalesortimentet.
- 2. Tast del af varenummer eller fritekst i søgefeltet øverst på skærmen. Systemet viser hits på produkter, sider m.m.
- 3. Udvid evt. søgningen, hvis du ikke finder det ønskede produkt.
- 4. Vælg produkt ved at klikke på produktnavn og herefter det ønskede produkt.

Du kan for hvert produkt finde produktbeskrivelse, priser, pakning m.m. samt åbne yderligere tilgængelig produktinformation (pdf). Endvidere kan lignende produkter nemt findes vha. link til produktgruppe/sektionsside for oven.

#### Produkter

Afgræns din produktsøgning

- $\bigcirc$  Alle produkter
- C Aftalesortiment

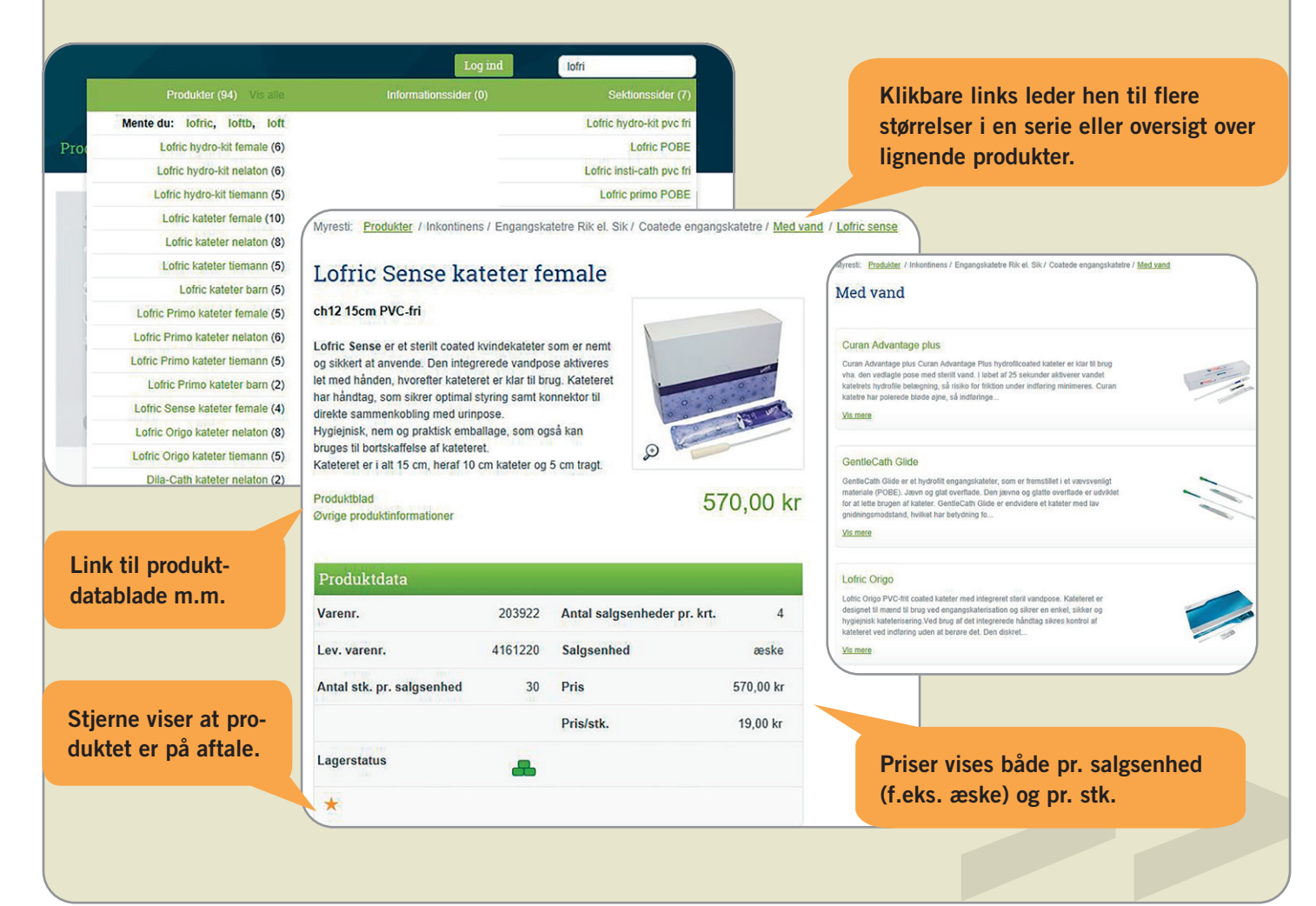

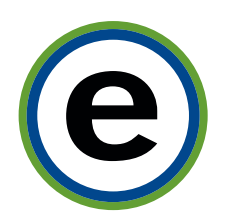

# Tilføj produkt på bevilling – nemt og enkelt

#### **Tilføj produkter på bevillingen**

Når du vil tilføje produkter på bevillingen, kan det gøres hurtigt og med få klik. Produkter, som kommunen har en aftale på, vil være markeret med en farvet stjerne.

Når du står på selve bevillingen, kan du starte din søgning efter et produkt, ved at klikke på knappen "Tilføj ny vare". Det er muligt at søge produkter ud fra forskellige parametre – herunder varens navn, varenummer samt producentens referencenummer. På den måde finder du let det ønskede produkt.

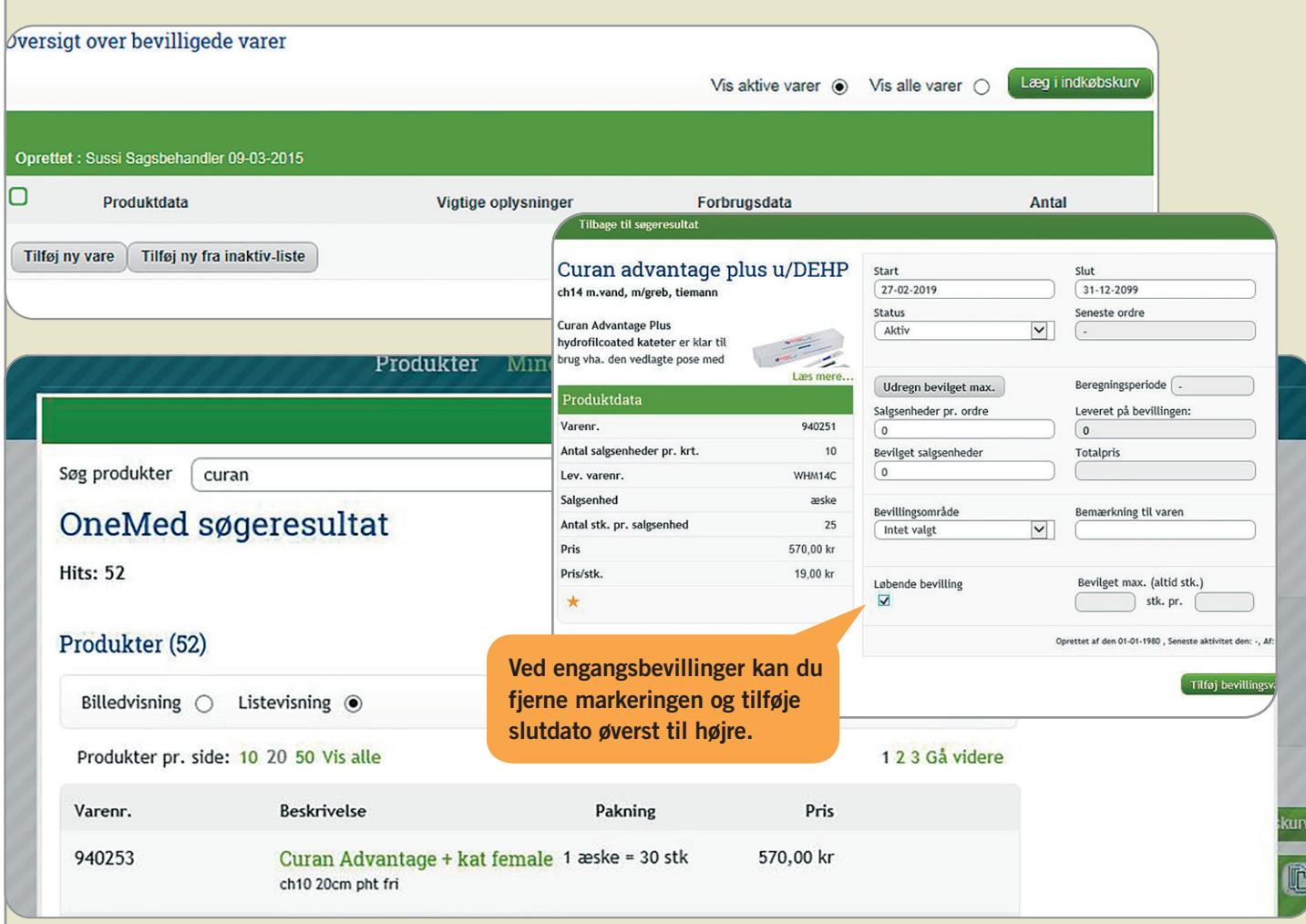

#### **Sådan gør du, når du vil tilføje et nyt produkt på en bevilling**

- 1. Find "Borgers bevilling" under "Mine sider" og klik på knappen "Tilføj ny vare" nederst til venstre. Et søgefelt kommer frem på skærmen.
- 2. Skriv din søgetekst i feltet "Søg produkter" og klik på knappen "Søg".
- 3. Vælg et produkt, ved at klikke på det grønne klikbare link.
- 4. Angiv "Bevillingsområde" og klik på knappen "Tilføj bevillingsvare".

**Tip: følg proceduren på side 6, hvis du istedet ønsker at bevilge produkter med maximalt forbrugsantal.** 

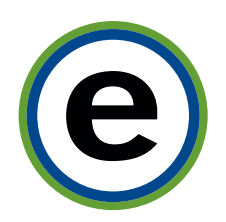

### Tilføj produkt med forbrugsantal

#### **Tilføj produkter på bevillingen med maximalt forbrugsantal**

Du finder flere felter og funktionalitet bag knappen "Udregn bevilget max." og du kan dermed tilpasse bevillingen og fastsætte max. forbrug.

Systemet udregner automatisk borgerens bevillingsbehov i beregningsperioden, så eventuelle bestillinger stoppes, når det bevilgede max. er nået. Der kan udregnes til hhv. 3 måneder og 12 måneder.

Dermed har du overblik over forbruget og kan opsætte max. salgsenheder pr. ordre.

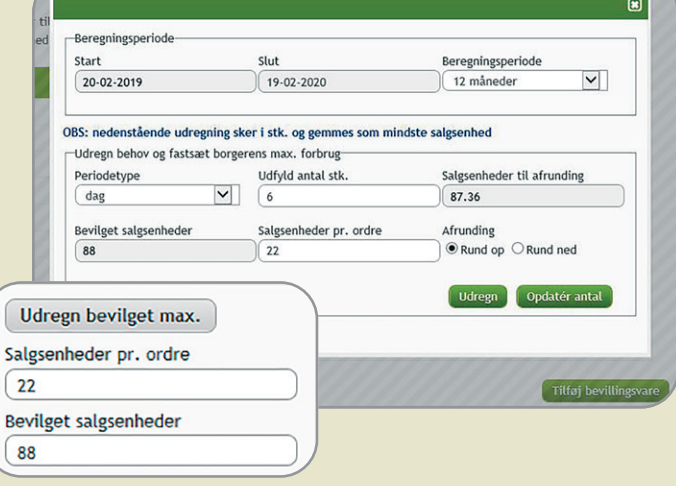

#### **Sådan gør du, hvis du vil tilføje et nyt produkt med bevilget max.**

- 1. Find "Borgers bevilling" under "Mine sider" og klik på knappen "Tilføj ny vare" nederst til venstre. Et søgefelt kommer frem på skærmen.
- 2. Skriv din søgetekst i feltet "Søg produkter" og klik på knappen "Søg".
- 3. Vælg et produkt, ved at klikke på det grønne klikbare link.
- 4. Klik på knappen "Udregn bevilget max." et nyt pop-up vindue kommer frem, hvor der skal tages stilling til beregningsperioden. Der kan vælges mellem 3 og 12 måneder.
- 5. Vælg periodetype (dag, uge, måned og år) og antal stk.
- 6. Klik på den grønne knap "Udregn" systemet udregner bevilget max. for beregningsperioden.
- 7. Feltet "Salgsenheder pr. ordre" udfyldes automatisk med det maximalt bevilgede, hvis der er valgt 3 måneders beregningsperiode. Hvis du har valgt 12 måneders beregningsperiode, kan du ligeledes bestemme ordrestørrelse, ved at udfylde feltet "Salgsenheder pr. ordre".
- 8. Klik på den grønne knap "Opdatér antal". Pop-up vinduet lukkes automatisk.
- 9. Angiv "Bevillingsområde" og klik på knappen "Tilføj bevillingsvare".

#### **Tip: du kan se flere nyttige billeder om søgning og tilføjelse af et nyt produkt på side 5.**

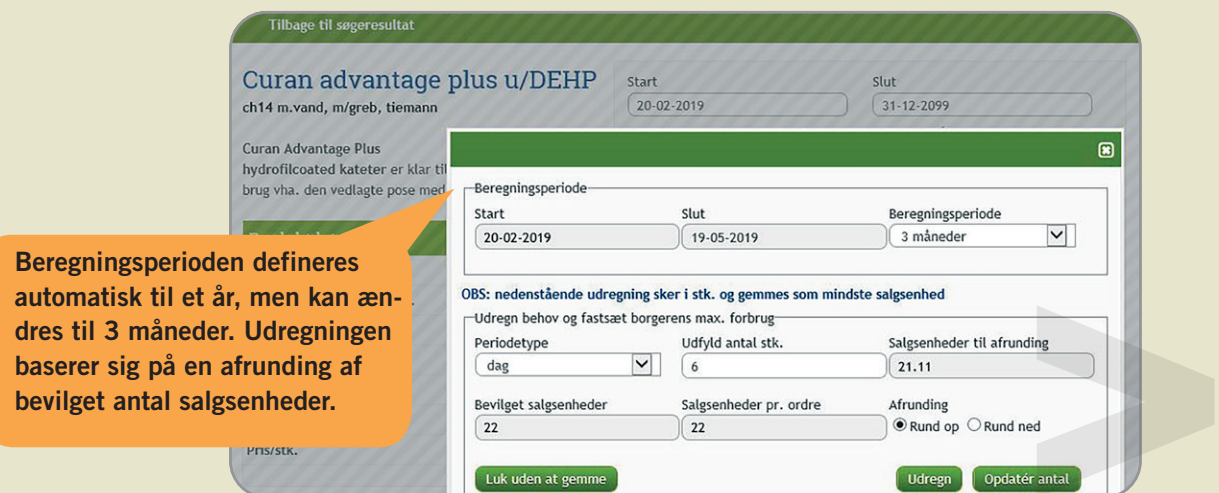

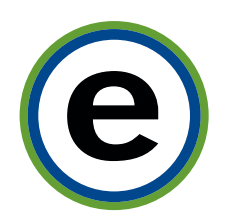

### Bestil produkter og bevar overblikket

#### **Bestil produkter for borgeren**

Du kan bestille produkter til borgeren, når du opretter bevillingen eller senere. Når du ser bekræftelsen, er din bestilling modtaget hos os. Hvis "Antal" er forudfyldt, er det dette antal borger max. kan bestille pr. ordre.

#### **Sådan gør du, når du vil bestille varer for borgeren**

- 1. Stå på siden "Borgers bevilling" under "Mine sider".
- 2. Markér checkbox til venstre for den enkelte vare og tilføj/ret det ønskede antal (hele salgsenheder), som ønskes sendt til borgeren.
- 3. Klik på den grønne knap "Læg i indkøbskurv".
- 4. Anfør evt. bemærkninger til ordren og klik på den grønne knap "Bestil varer".

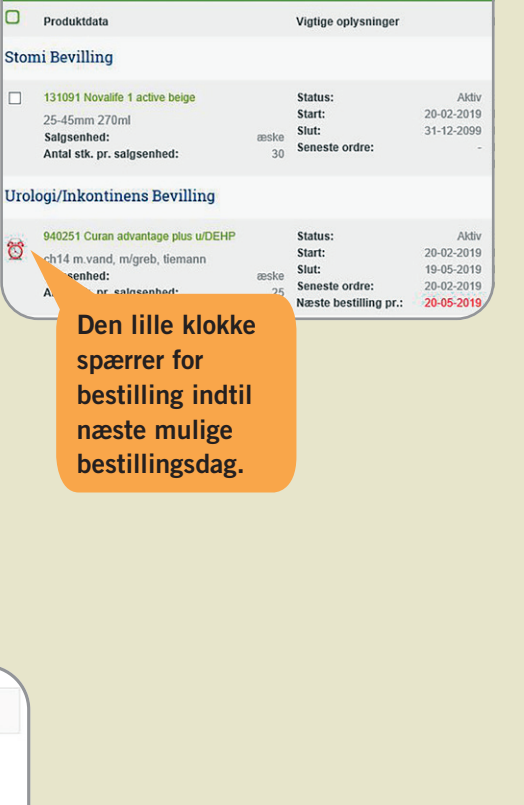

#### **Tip: den røde dato for næste bestilling kan ses både af sagsbehandler og borger.**

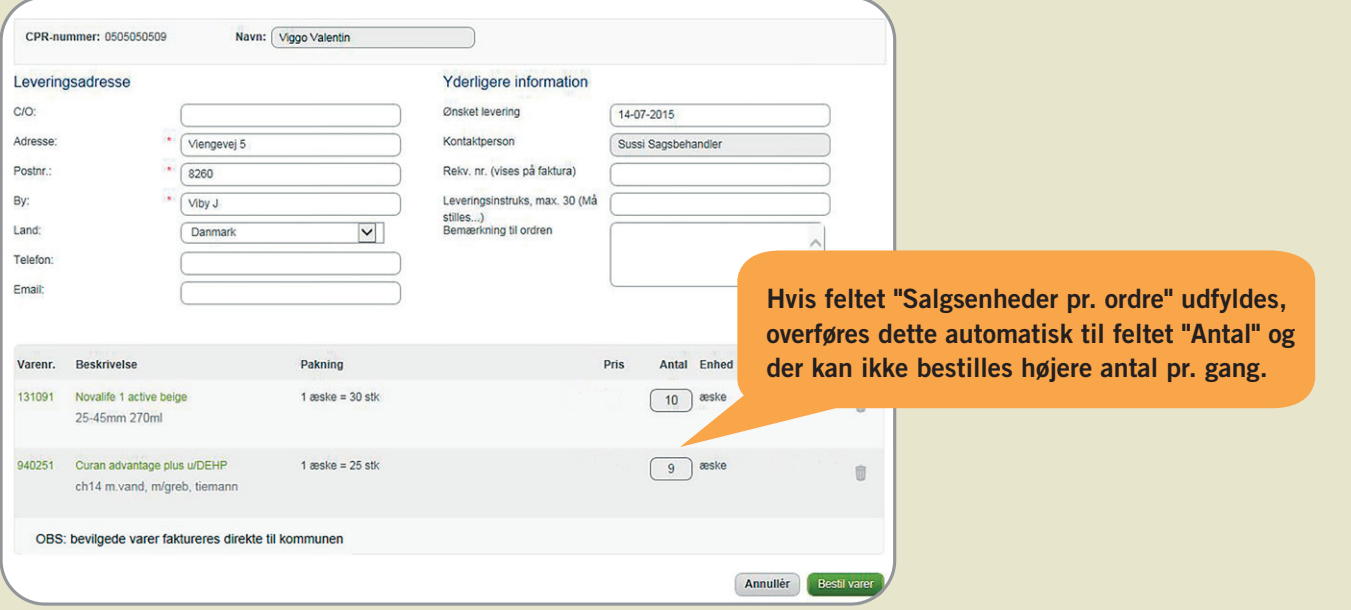

#### **Bevar overblikket**

Du kan altid se den seneste ordredato på siden "Borgers bevilling". I oversigten vises "Leveret på bevillingen" og "Bevilget max.", så du kan følge udviklingen på bevillingen.

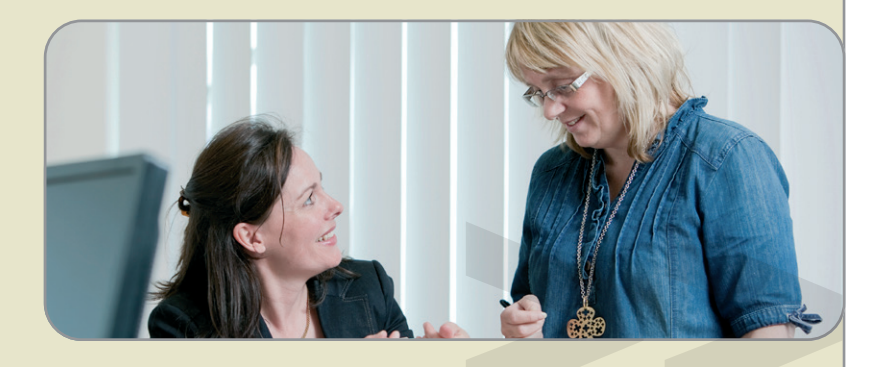

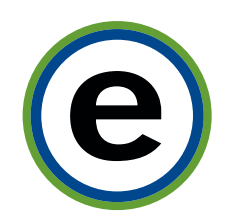

### Følg leverance og historik

#### **Få overblik i ordrehistorikken**

Der er mulighed for at følge leverancer til borgeren meget tæt. Det betyder, at alle kommunens brugere, kan se detaljer for en given bevillingsordre til borgeren, uanset om bestillingen er afgivet af borgeren selv, en kollega eller OneMeds kundeservice.

#### **Sådan gør du, når du vil søge i en borgers ordrehistorik**

- 1. Klik på knappen "Vis ordrehistorik", mens du står på siden "Borgers bevilling" under "Mine sider".
- 2. Vælg ny startdato i kalenderen, såfremt du vil gå længere tilbage end en måned.
- 3. Klik på knappen "Søg" for at få vist ordrer.
- 4. Klik på linket "Se detaljer / luk" for at få vist detaljer for ordren.

Du kan se fakturanummer og evt. krediterede varelinjer i detaljevisningen samt leveringsstatus på enkelte varelinjer. Desuden kan du anvende feltet "Begræns søgning" til at filtrere din visning samt sortere på f.eks. ordre dato m.m.

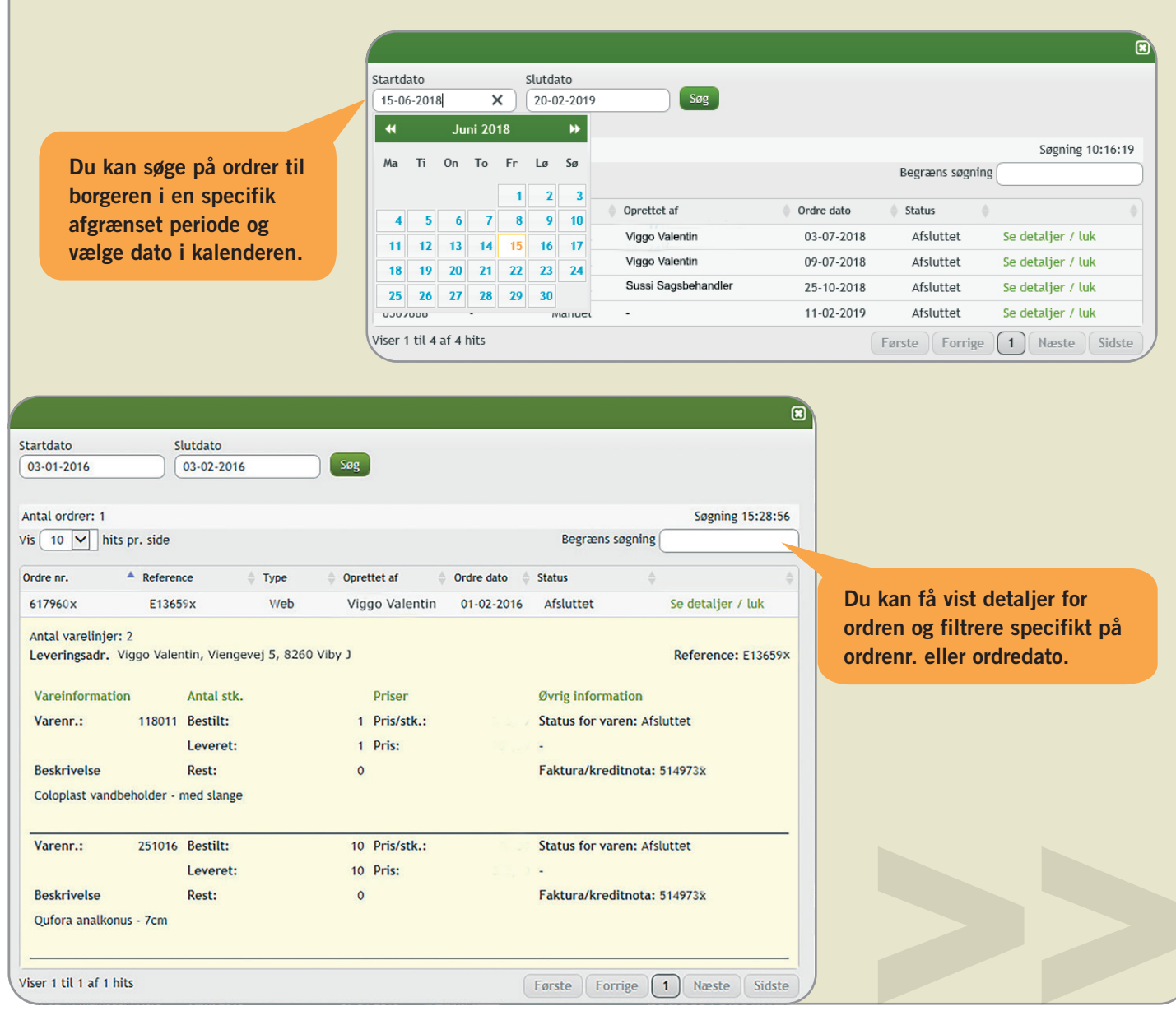

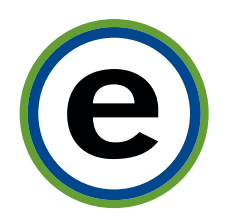

# Justering / aktivering af produkt

#### **Justering af borgerens bevilling**

Der er flere muligheder for at justere en nuværende bevilling.

Du kan inaktivere produkter, tilføje nye og du kan genaktivere et tidligere anvendt produkt. Ret produktets status til "Inaktiv" og gem ændringer, hvis produktet ikke længere skal anvendes.

#### Sådan gør du, hvis du vil lukke eller inaktivere et

- 1. Klik på knappen "Redigér" ud for det produkt, som du vil lukke.
- 2. Ret "Status" til "Inaktiv".
- 3. Afslut med "Gem ændringer".

#### Sådan gør du, hvis du vil rette bevilget max. elle **foretage ændringer**

- 1. Klik på knappen "Redigér" ud for det produkt, som du vil ændre.
- 2. Klik på den grønne knap "Ret bevilget max." og følg anvisninger på skærmen.

Der kan vælges mellem en engangsbevilling eller en løbende bevilling evt. med 3 måneders eller 12 måneders beregningsperiode (følg proceduren side 5 og 6).

3. Afslut med "Gem ændringer".

#### **Sådan gør du, hvis du vil aktivere et tidligere anvendt produkt**

- 1. Klik på knappen "Tilføj ny fra inaktiv-liste" du får nu mulighed for at aktivere produktet igen og rette bevilget max., i samme arbejdsgang.
- 2. Klik på knappen "Gør varen aktiv" ud for det produkt, som du gerne vil arbejde med og følg anvisningerne på skærmen.
- 3. Afslut ved at klikke på "X" for at lukke pop-up vinduet igen.

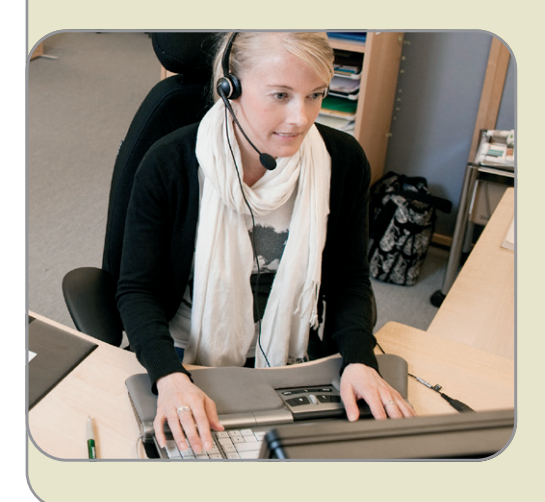

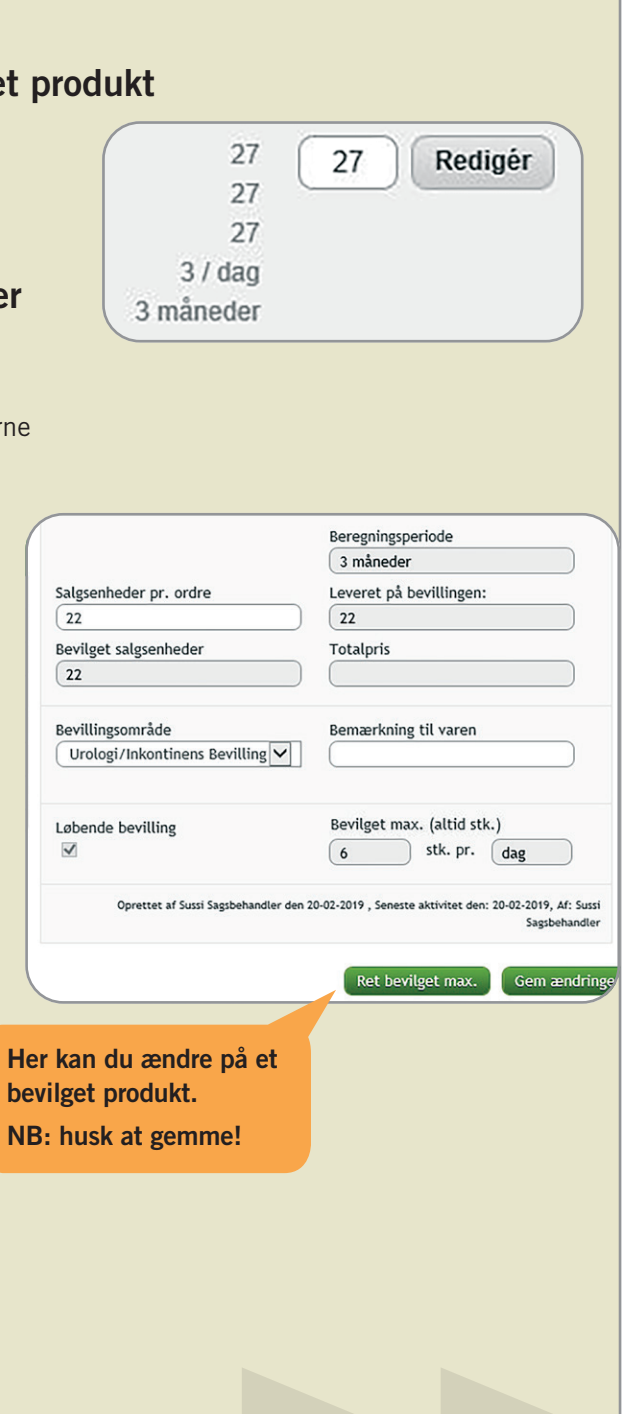

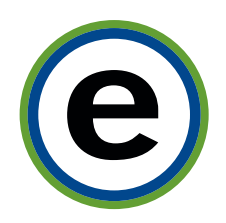

### Tilpasning af informationer på bevillingen

#### **Når en borger flytter**

Hvis en borger flytter kan du selv ændre adressen, hvis det er indenfor samme kommune/distrikt i vinduet "Brugerdata". Hvis en borgers bevilling skal lukkes, kan du inaktivere bevillingen ved at ændre borgerens status. Når du vælger "Mors" eller "Fraflyttet", fjernes borgeren og bevillingen straks fra systemet. Det er kun OneMeds kundeservice, som kan "genåbne" borgeren.

#### **Sådan gør du, hvis du vil opdatere borgerens data**

- 1. Stå på pop-up vinduet med borgerens "Brugerdata".
- 2. Opdatér borgerens data f.eks. adresse, adgangskode, status m.v.
- 3. Afslut og luk pop-up vinduet ved at klikke på den grønne "Gem data" knap.

#### **Du kan også ...**

- Nulstille borgerens adgangskode og bede systemet sende et nyt login til borgeren via email.
- Opdatere alle borgerens data f.eks. ved flytning.
- Rette borgerens "Status", hvis du ønsker at inaktivere alle produkterne på én gang. Vælg "Bevilling ophørt" eller "Valgt anden leverandør", hvis du vil have mulighed for at søge borgeren frem, ved en senere lejlighed.

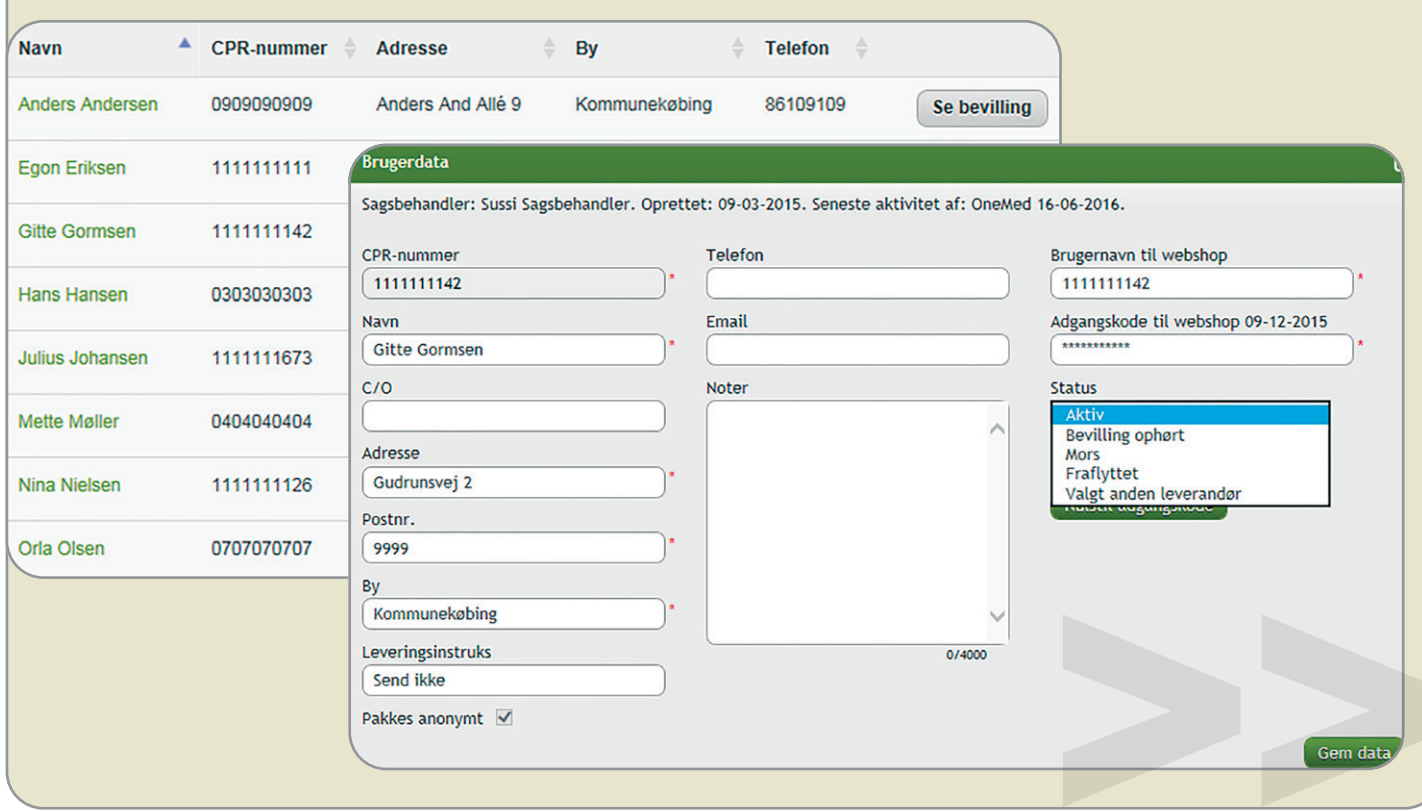

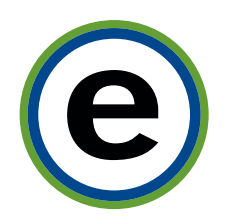

### Flere tips til brugere i e-bevillingssystemet

#### **Oprettelse af flere brugere**

OneMed tilbyder oplæring i e-bevillingssystemet i forbindelse med kontraktopstart. Nye brugerlogins aftales direkte med kommunens konsulent.

Når din brugerprofil oprettes, vil du modtage dit login via e-mail. Vi opfordrer dig til jævnligt at skifte din adgangskode, som udelukkende er kendt af dig.

Glemmer du din adgangskode, kan du bestille en midlertidig adgang til systemet fra "Login"-siden.

#### **Automatisk udlogning ved inaktivitet**

Af sikkerhedsmæssige årsager tillader systemet ikke, at du gennem længere tid har en åben session, når du ikke arbejder i systemet. Log ud og log ind igen, når du har brug for det. Hvis du oplever problemer med din adgang, er du altid velkommen til at kontakte websupport.

#### **3 forskellige brugerprofiler tilpasset dine arbejdsopgaver**

Vi kan tilbyde forskellige brugerprofiler til e-bevillingssystemet:

- En **sagsbehandler**, der som den eneste, kan oprette borgere og dermed tildele en bevilling. Denne bruger har adgang til hele e-bevillingssystemet.
- En **sygeplejerske/fagperson** har rettigheder til at tilføje produkter, ændre, bestille eller helt stoppe en bevilling, men kan ikke oprette nye borgere i systemet.
- En **bestiller** kan f.eks. bestille på vegne af en borger og ændre en adresse.

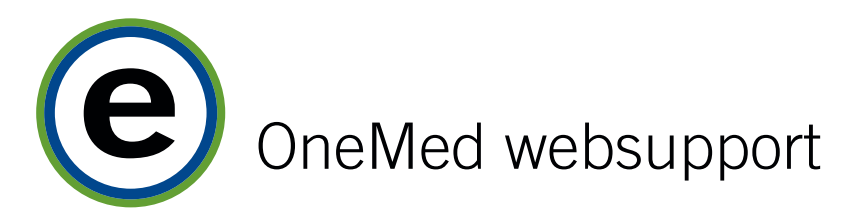

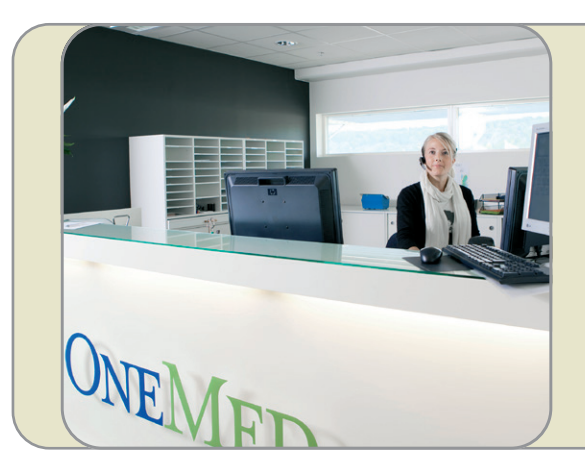

**Websupport** websupport.dk@onemed.com Telefon 87 425 680

 **En medarbejder i kundeservice sidder klar ved chatten og kan hjælpe dig.** 

**Eller ring til webssupport direkte på 87 425 680.** 

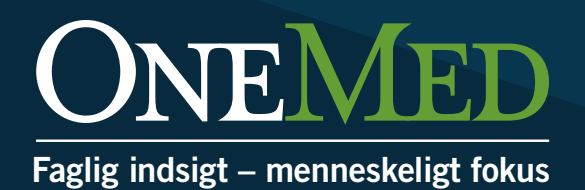

# ONEMED

### Faglig indsigt – menneskeligt fokus

OneMed giver dig én indgang til medicoprodukter. Og én medspiller til at sikre de bedste medicoløsninger.

Vi er en medicovirksomhed med kvalitet på hylderne, mennesker i øjenhøjde og faglighed i fokus. Vi ved, at et dynamisk samarbejde med vores kunder fører til de bedste løsninger, og derfor tilbyder vi fleksible produktvalg, kvalificeret rådgivning og effektiv håndtering. Vi kalder det helhedsvalg, hvor 'hverdagens faglighed' sikrer borgernes tryghed, patienternes sikkerhed og kundernes økonomi.

Som en del af Asker Healthcare Group, der er Nordens førende leverandør af medicoprodukter, har vi en unik, global viden og adgang til brede produktsortimenter fra flere producenter. Og som dansk totalleverandør bringer vi den globale innovation ind i vores kunders lokale hverdag.

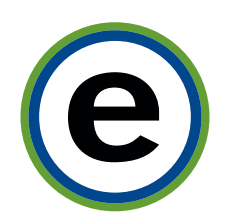

### **Guide til e-bevillingssystemet**